## **Налаштування модему TP-Link**

- 1) Вмикаємо модем та з'єднуємо його мережевим кабелем із комп'ютером (обравши будь-який із доступних вам портів на модемі).
- 2) У будь-якому браузері (Internet Explorer, Mozilla Firefox, Google Chrome, Opera) в адресному рядку прописуємо адресу http://192.168.1.1 (вона вказана на наклейці модему) та у вікні авторизації що відкрилося вводимо логін: "admin" і пароль: "admin" (вони також вказані на наклейці модему) підтверджуємо кнопкою OK і потрапляємо вікно веб-інтерфейсу модему:

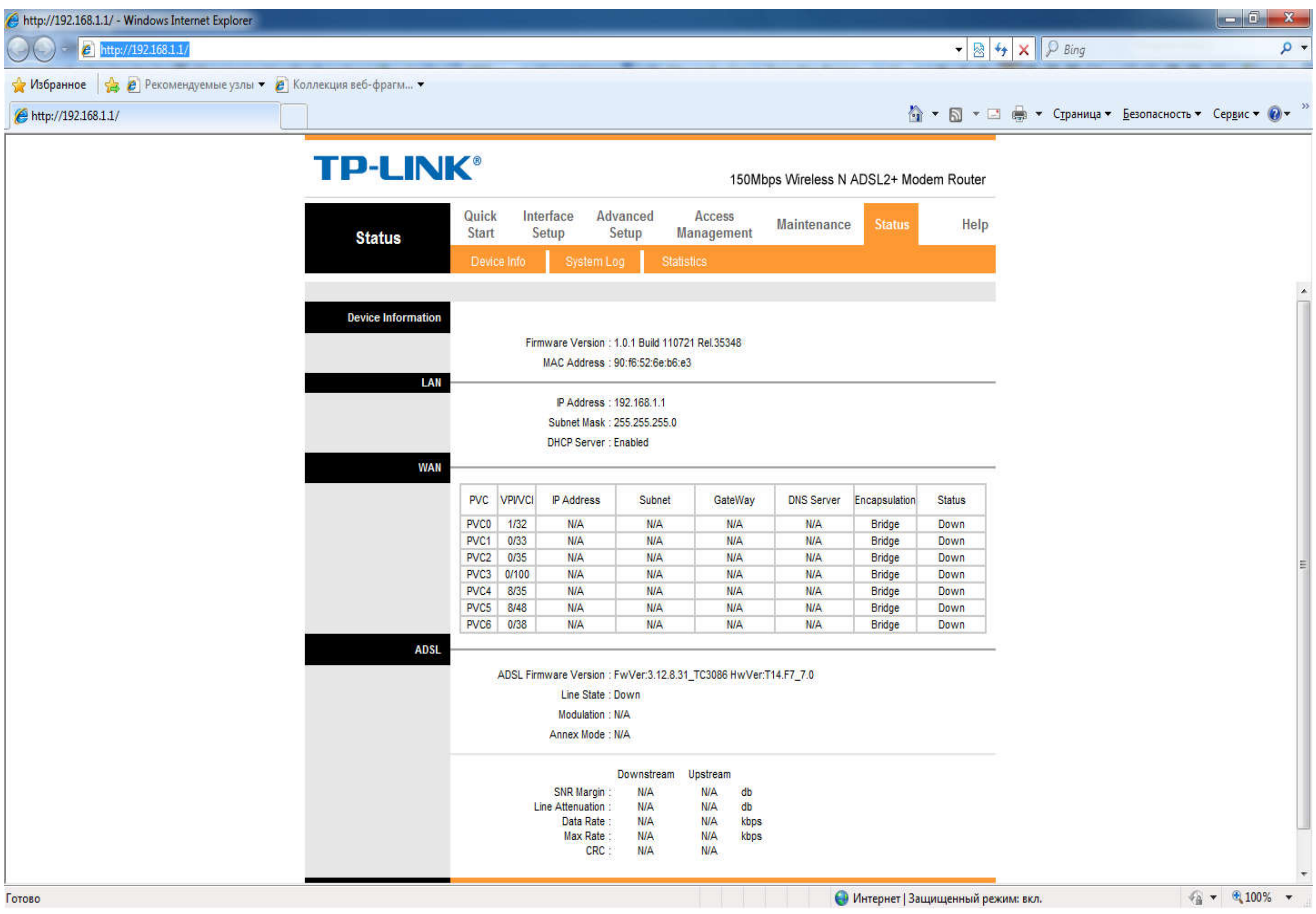

## Примітка:

*Якщо не вдається зайти у вікно веб-інтерфейсу модему із незрозумілих причин, то для початку необхідно скинути налаштування модему на заводські натиснувши кнопку "Reset" та тримати близько 15с.*

*Перевірити чи горить діод на модемі навпроти використаного вами порта (якщо їх чотири), або діод із назвою "LAN" (в деяких моделях на кожен порт є окремий світлодіод, а в деяких лише один). Якщо світлодіод не горить то можливі причини:*

*а) пошкоджений мережевий кабель;*

*б) вимкнута мережева карта у мережевих налаштуваннях комп'ютера, злетіли драйвера мережевої карти на комп'ютері чи інші програмні проблеми на вашому комп'ютері;*

*в) згорів порт на модемі або комп'ютері;*

*г) може бути, що інтерфейс керування не відкриватися у деяких браузерх. У такому випадку потрібно спробувати інші.* 

3) Переходимо у пункт меню "Interface Setup" де необхідно видалити усі базові налаштування PVC0-7 у пункті "Virtual Circuit" за допомогою кнопки "DELETE".

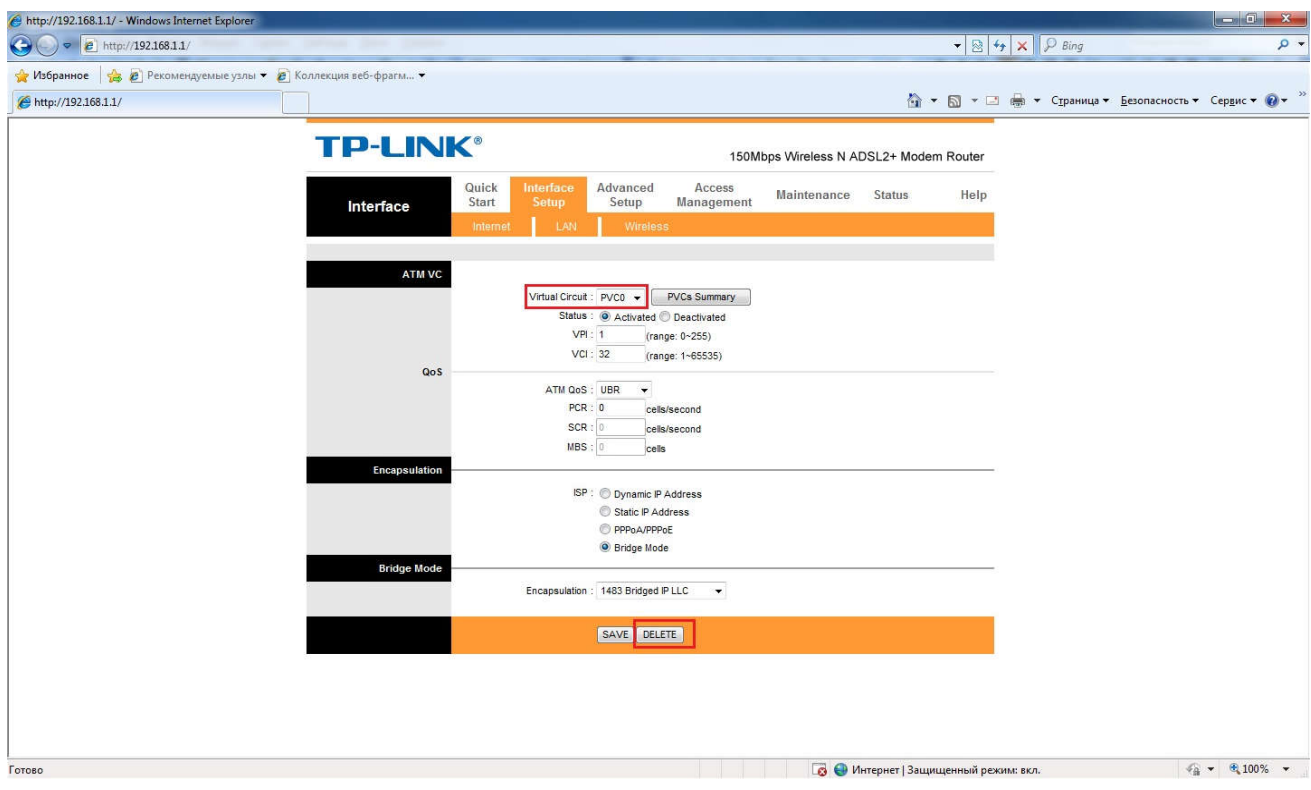

Після чого таблиця PVC у вкладці «Status" стане пустою. Якщо там залишився якийсь із PVC то його треба видалити як це вказано у попередньому пункті. В результаті отримаємо такий вигляд вікна:

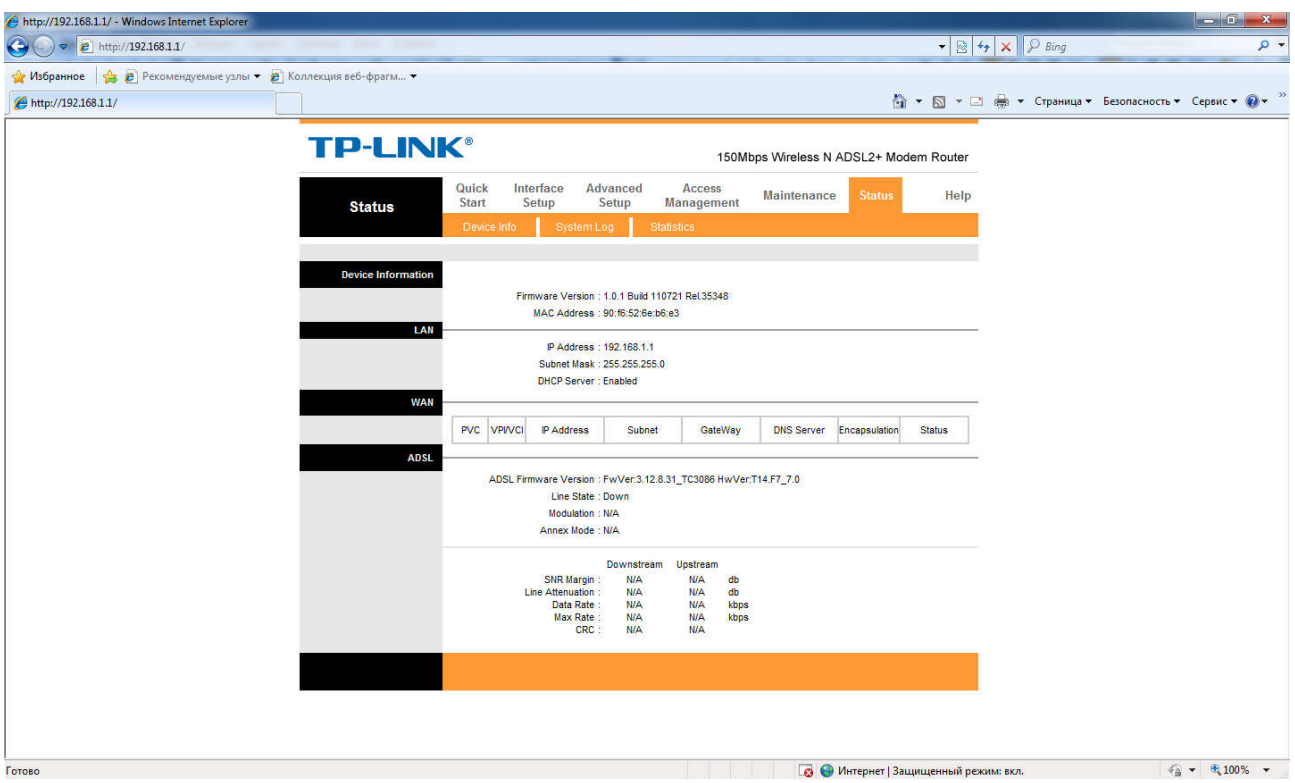

4) Переходимо у пункт меню "Interface Setup" та обравши PVC із будь-яким номером, задаємо наступні параметри:

**Status: Activated VPI: 0 VCI: 32 ISP: PPPoA/PPPoE Username: Логін із договору Password: Пароль із договору Connection: Always ON Get IP Address: Dynamic Default Route: YES Після внесення всіх даних натиснути кнопку SAVE для їх збереження.** 

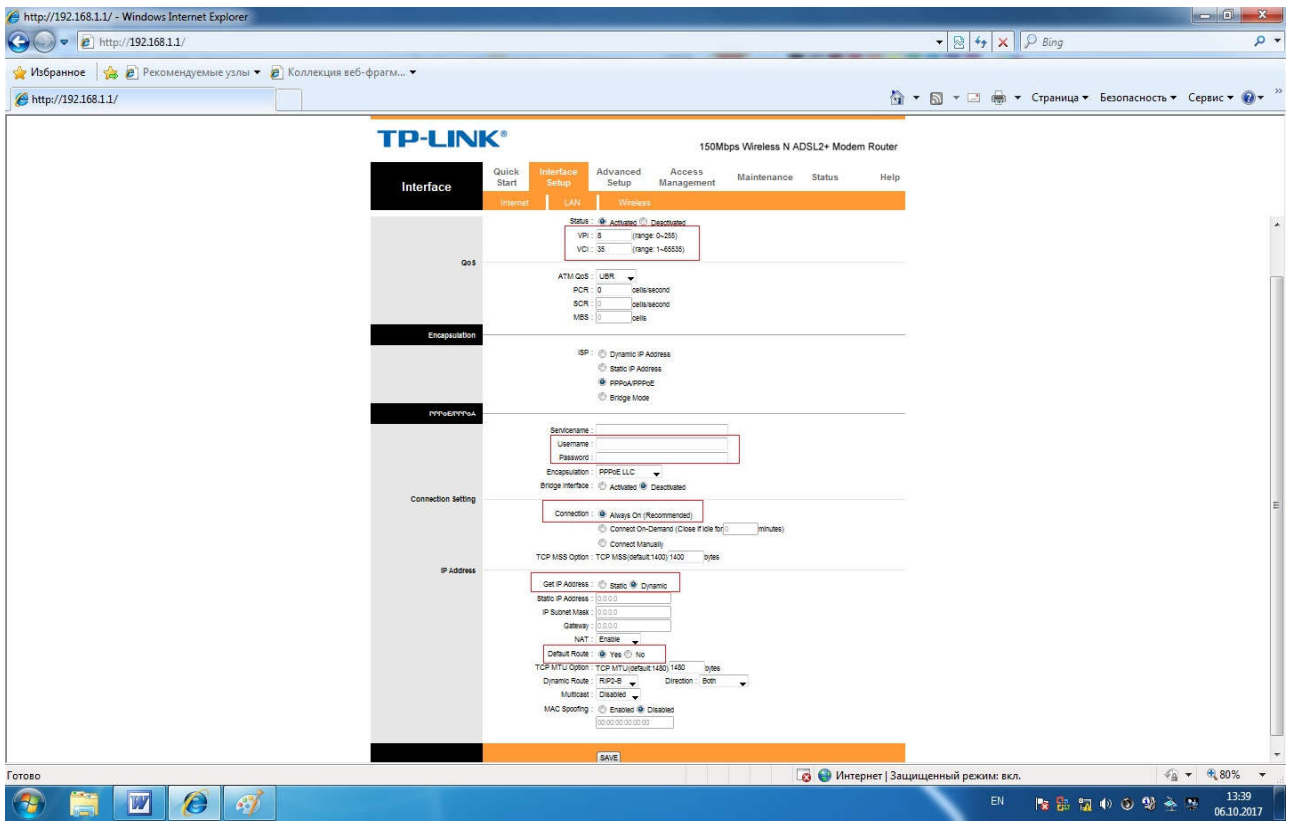

5) Для налаштування WiFi мережі переходимо у пункт меню "Interface Setup" та обираємо підпункт "Wireless" де задаємо наступні параметри:

**Channel: Ukraine SSID: Назва Вашої Wi-Fi мережі Authentication Type: WPA2-PSK Encryption: AES Pre-Shared Key: пароль до Вашої Wi-Fi мережі (треба придумати та записати) Решту налаштувань залишаємо без змін. Після цього необхідно натиснути кнопку SAVE для збереження внесених налаштувань.**

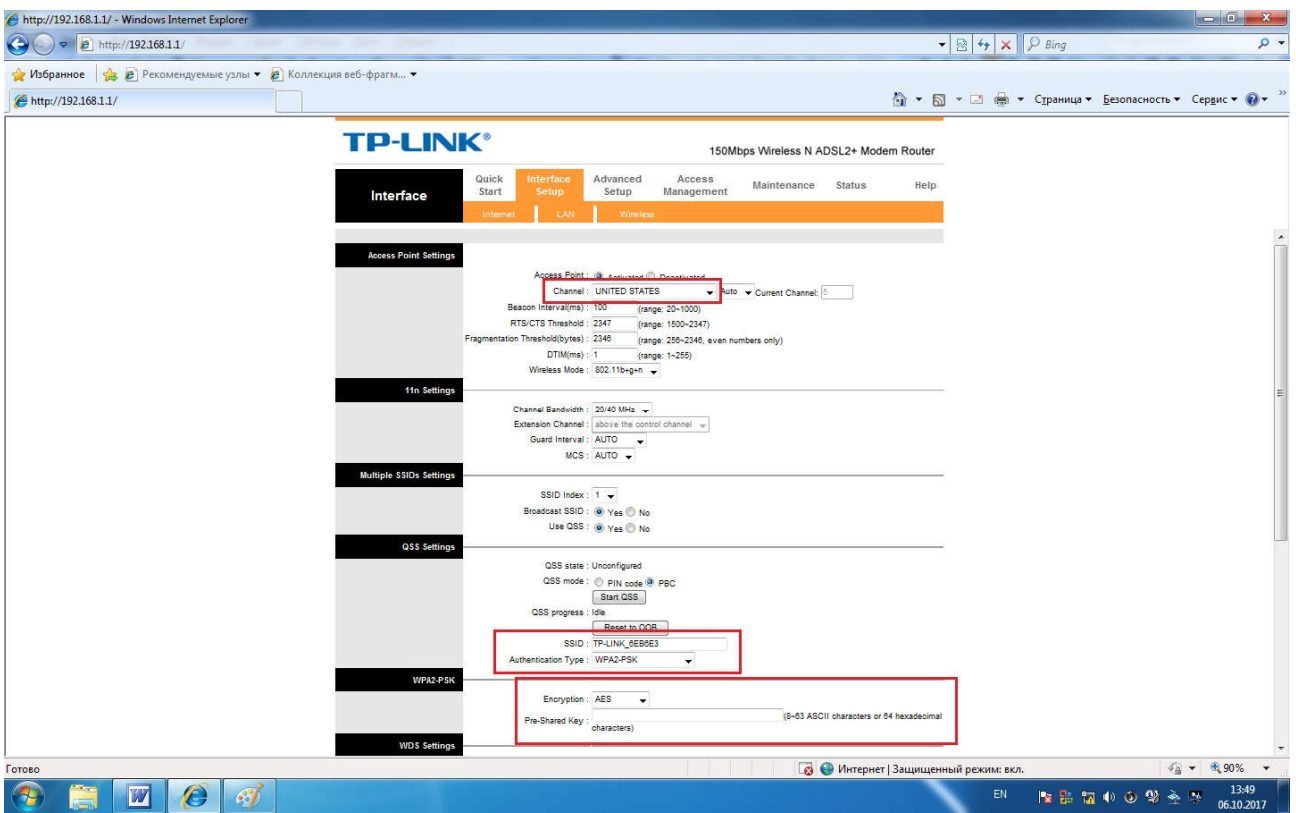

6) У пункті меню "Maintenance" змінюємо пароль для входу в веб-інтерфейс модему з стандартного "admin" на новий (треба придумати та записати) заповнивши поля:

**New Password : Новий пароль Confirm Password : Підтвердження пароля.**